# <span id="page-0-0"></span>Application Reporting Tool

© 2019 PTC Inc. All Rights Reserved.

# <span id="page-1-0"></span>Table of Contents

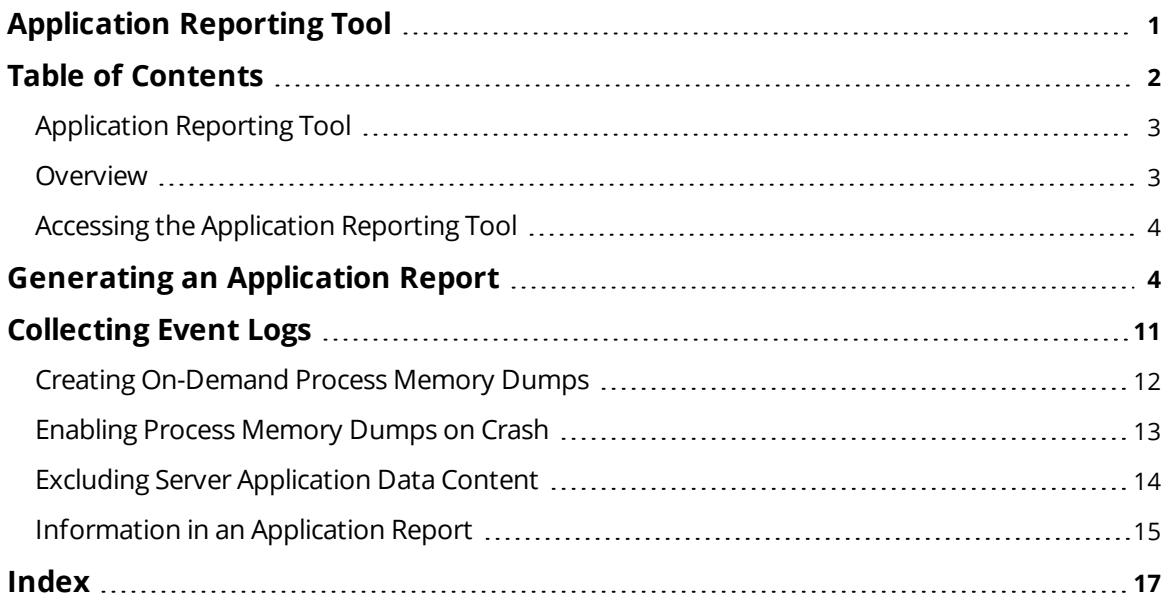

### <span id="page-2-0"></span>**Application Reporting Tool**

Help version 1.014

#### **CONTENTS**

**[Overview](#page-2-1)**

What is the Application Reporting Tool?

**Accessing the [Application](#page-3-0) Reporting Tool**

Where can I find the Application Reporting Tool on a system?

#### **[Collecting](#page-10-0) Event Logs**

What are event logs and which ones do I need to collect?

### **Creating [On-Demand](#page-11-0) Process Memory Dumps**

How to choose processes and why memory dumps may be necessary?

#### **[Enabling](#page-12-0) Process Memory Dumps on Crash**

How to automatically capture memory dumps when a product crashes?

#### **Excluding Server [Application](#page-13-0) Data Content**

Can I exclude non-relevant historical data from the archive?

#### **[Information](#page-14-0) Included in an Application Report**

What is sent to Technical Support with an Application Report archive?

#### **Generating [an Application](#page-3-1) Report**

How do I create a report using the Application Reporting Tool?

#### <span id="page-2-1"></span>**Overview**

The Application Reporting Tool is a technical support utility, available to Windows Administrators on the installation machine, that automates the process of gathering and archiving data for troubleshooting or identifying system issues. With the exception of identifying hardware and gathering general operating system information, the Application Reporting Tool only collects file and registry information that directly pertains to related applications. After report generation, the entire report archive is stored in a user-specified location and may be reviewed before sending to technical support.

For more information regarding what data is collected as part of an Application Report archive, see *[Information](#page-14-0) Included in an [Application](#page-14-0) Report.*

**See Also: Generating an [Application](#page-3-1) Report Accessing the [Application](#page-3-0) Report**

#### <span id="page-3-0"></span>**Accessing the Application Reporting Tool**

To run the Application Reporting Tool:

- 1. Log in to the installation machine as the Windows Administrator.
- 2. Click **Start** | **All Programs**.
- 3. Select **<Vendor>** | **<Product>** | **Utilities.**
- 4. Select **Application Report**. **If not logged in as an Administrator, a prompt appears for administrator credentials.**
- 5. **Generate an [Application](#page-3-1) Report**.

<span id="page-3-1"></span>**See Also: Generating an [Application](#page-3-1) Report**

#### **Generating an Application Report**

To run the Application Reporting Tool:

- 1. To start, click **Start** | **All Programs**.
- 2. Select **<Vendor>** | **<Product>** | **Utilities.**
- 3. Select **Application Report**.
	- **If not logged in as an Administrator, a prompt appears for administrator credentials.**
- 4. Select **Basic**. *(To use [Advanced](#page-4-0), see steps below.)*

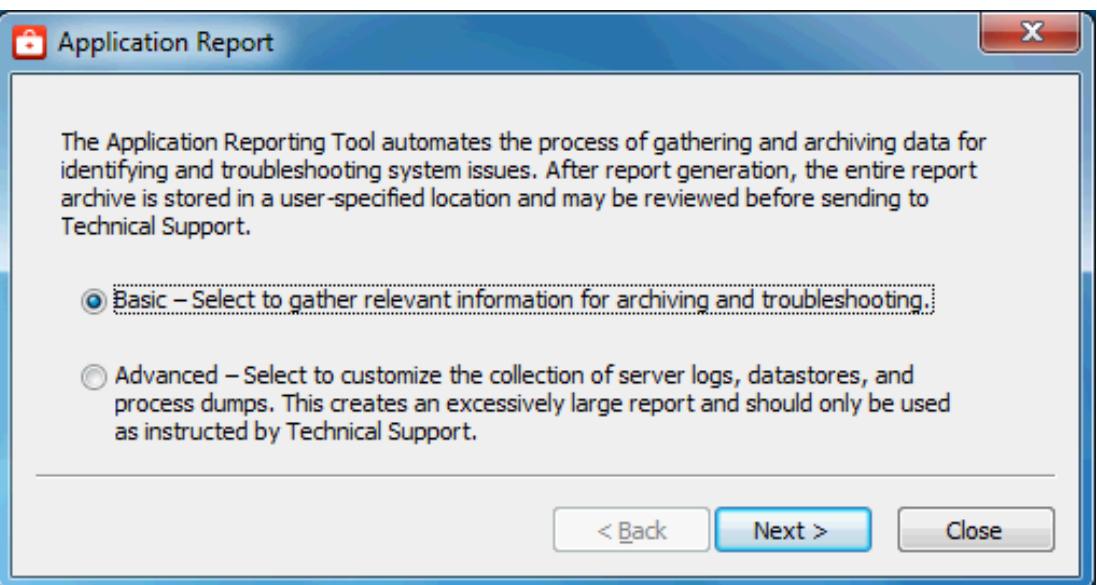

#### 5. Click **Next >**.

6. The Application Reporting Tool collects the files, generates the archive, and displays a notification message on completion.

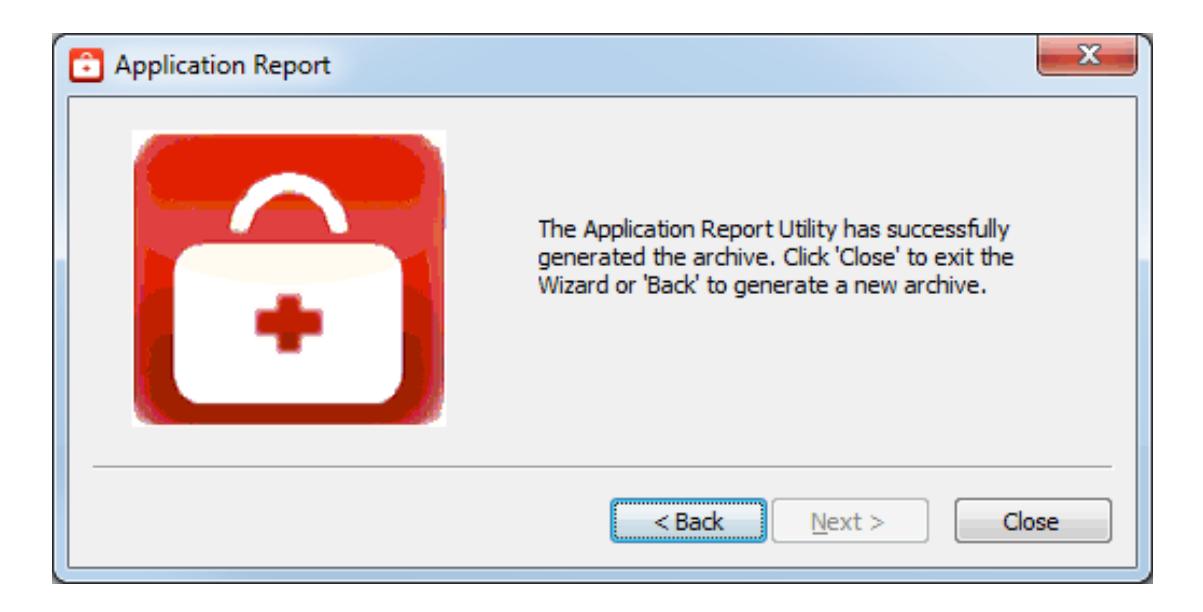

- <span id="page-4-1"></span>7. Click **Close**.
- 8. Browse to the archive in the output folder. Output archives are compressed using the ZIP format and follow the naming convention (UTC Time):

ARU\_YEAR-MONTH-DAY\_HOUR-MIN-SEC.zip

9. Send the file to Technical Support or extract the archive and browse the directory for the files of interest.

#### <span id="page-4-0"></span>**Advanced**

1. Select **Advanced** to control how much detail to include and click **Next**.

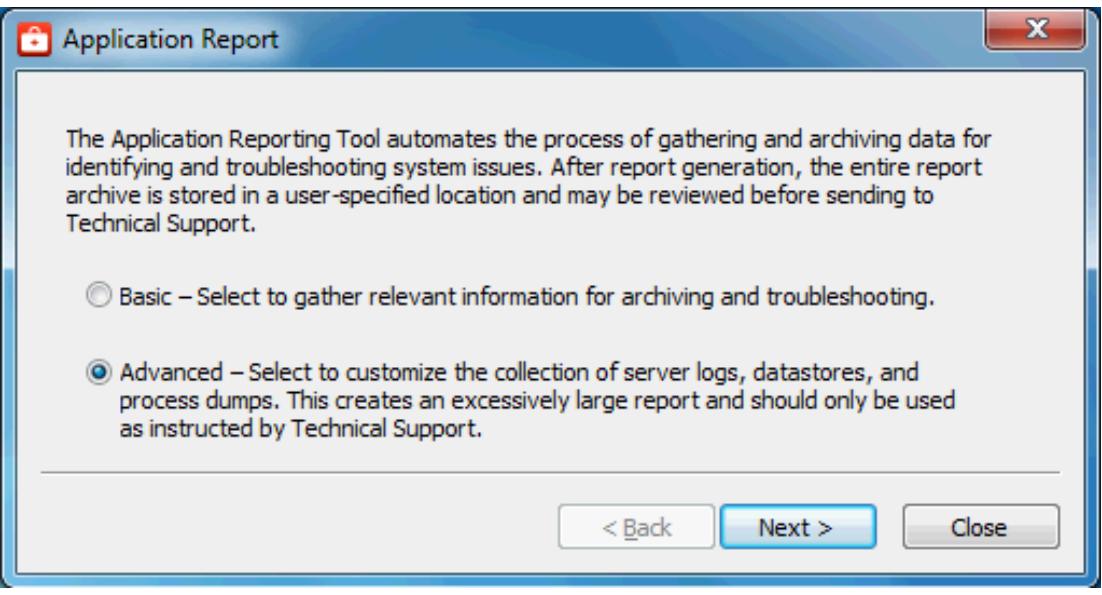

2. Choose any event logs for collection, as described in **[Collecting](#page-10-0) Event Logs** and click **Next**.

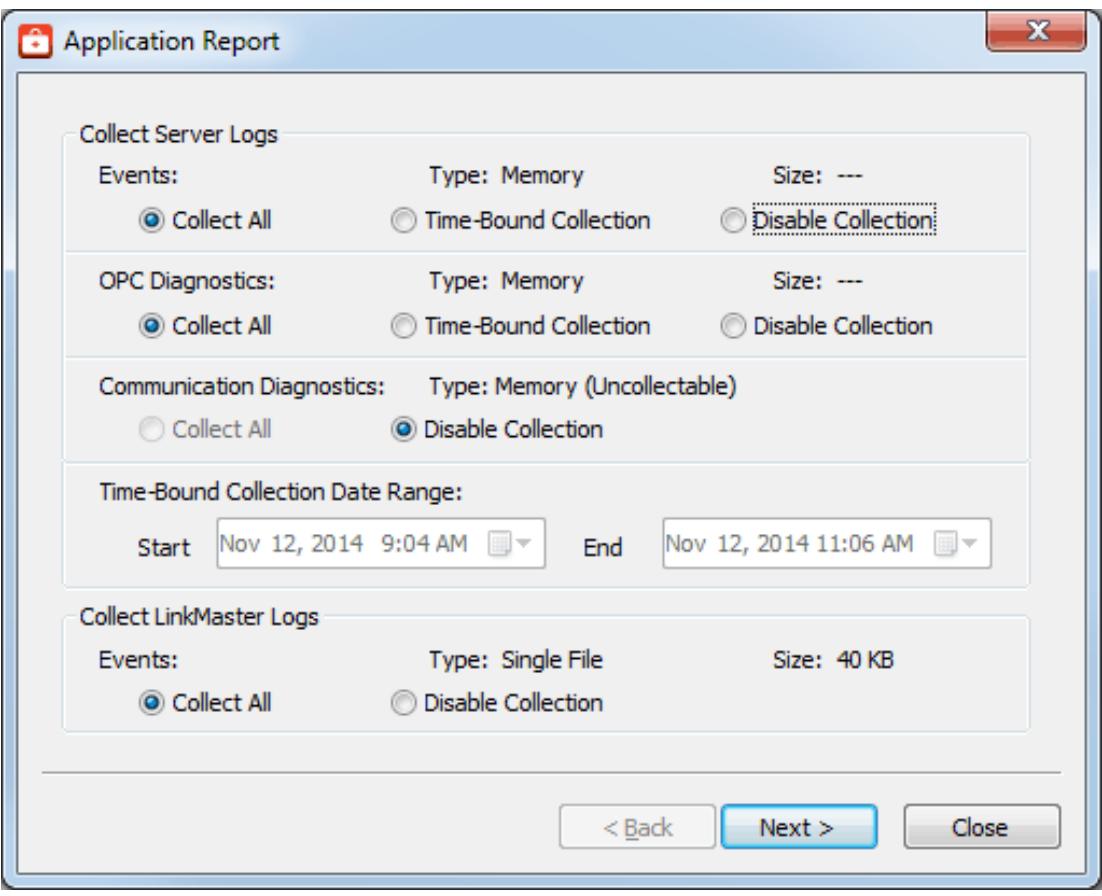

- 3. Click **Next**.
- 4. Select content to exclude content from collection, as described in **Excluding Server [Application](#page-13-0) [Data](#page-13-0)** and click **Next**.
- 5. Select process crash dump settings, as described in **[Enabling](#page-12-0) Process Memory Dumps on Crash** and click **Next**.

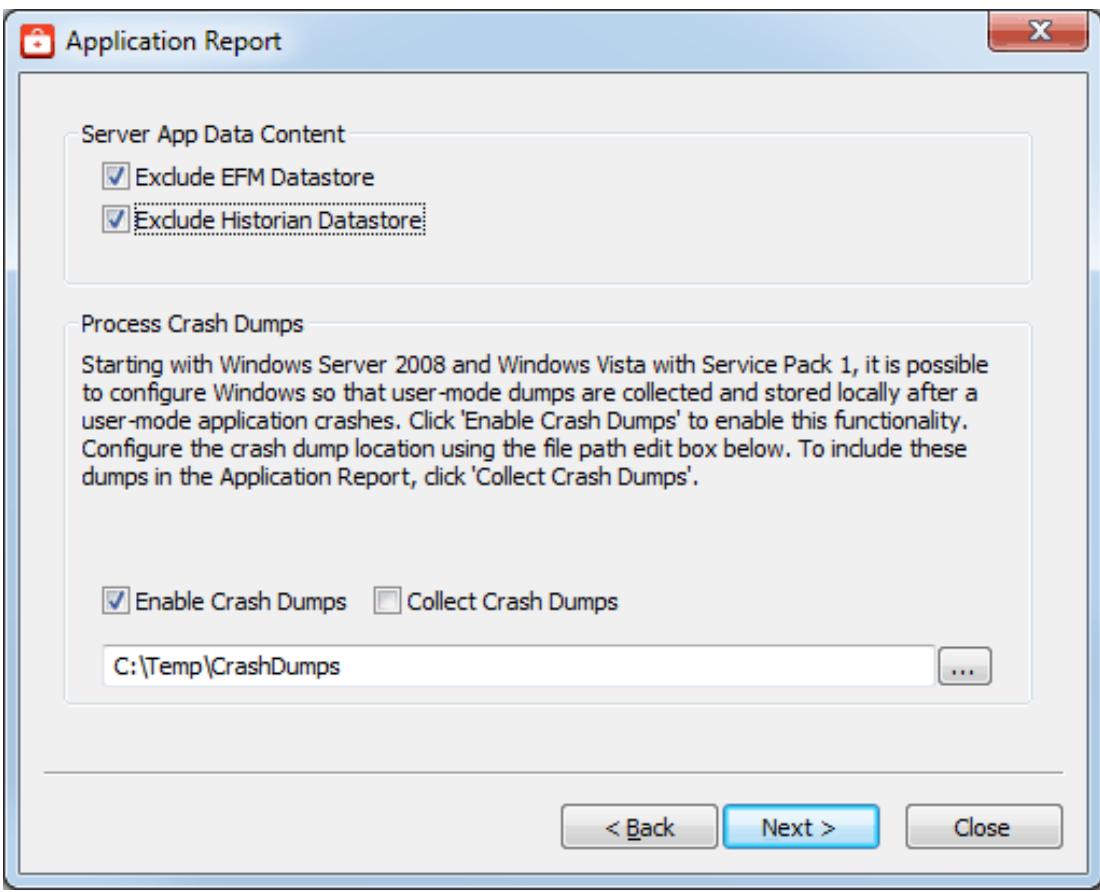

**7**

6. Select the processes for which to generate on-demand process memory dumps. *For more information on process memory dumping, including when a memory dump is necessary, refer to [Creating](#page-11-0) On Demand Process [Memory](#page-11-0) Dumps* and click **Next**.

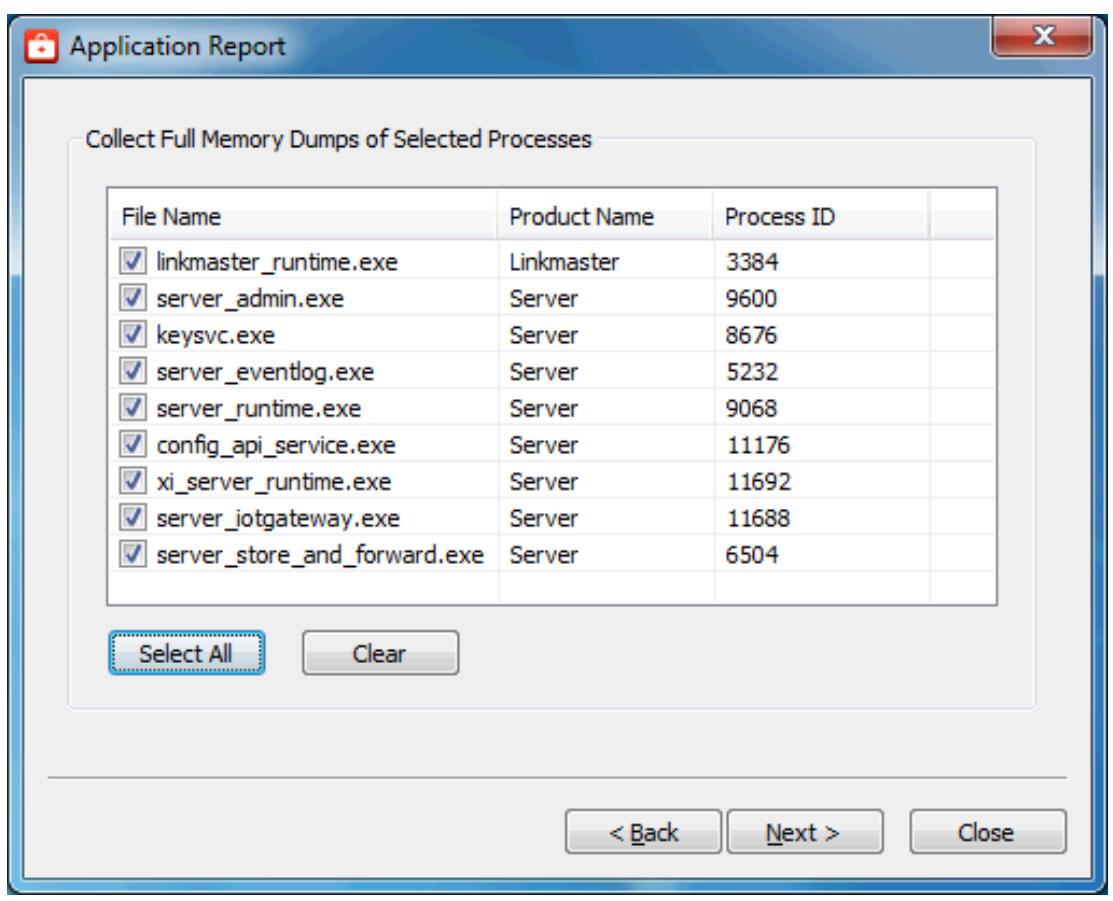

7. The Application Reporting Tool generates a preview of the collected data for review. For details regarding the information collected, see **[Information](#page-14-0) Included in an Application Report**. Verify the settings and click **Next** (or click **Back** to make changes before generating).

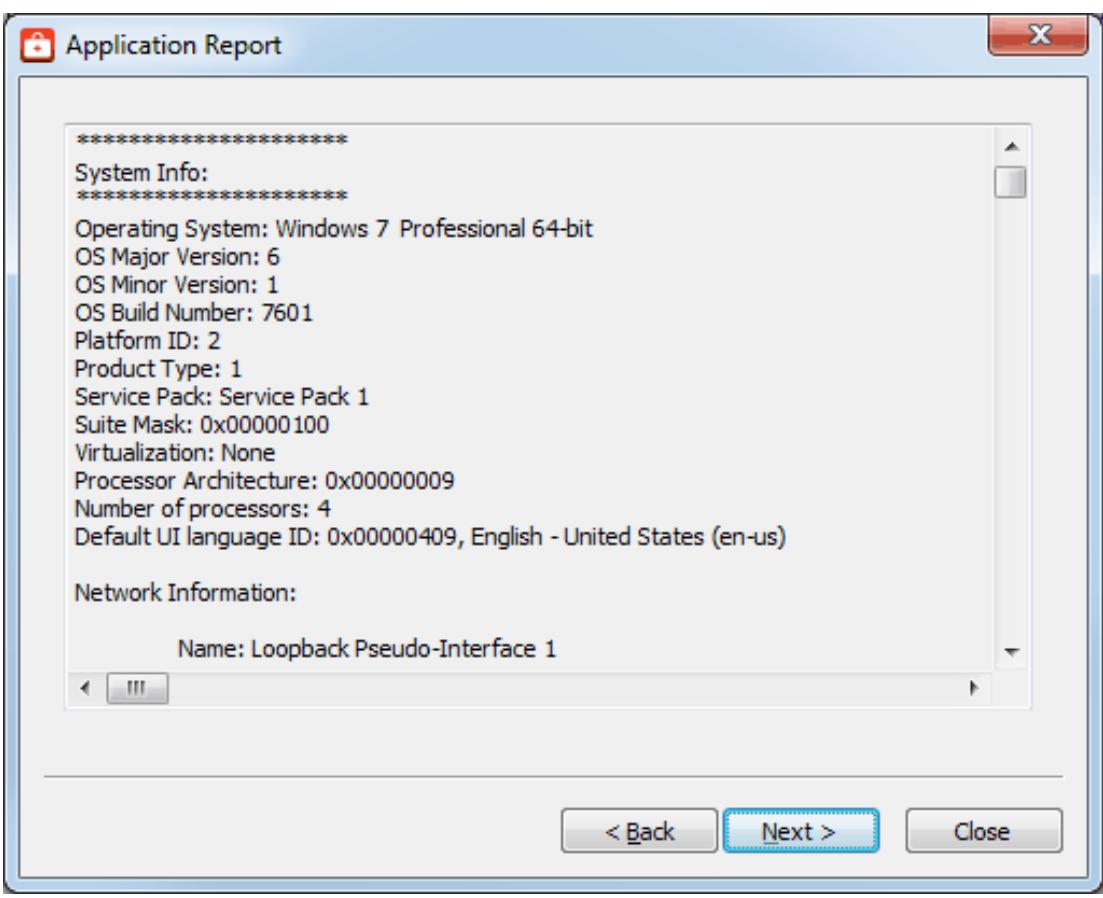

8. Browse to and select the folder in which to save the report archive.

<u> 1980 - Johann Barbara, martxa amerikan personal (h. 1980).</u>

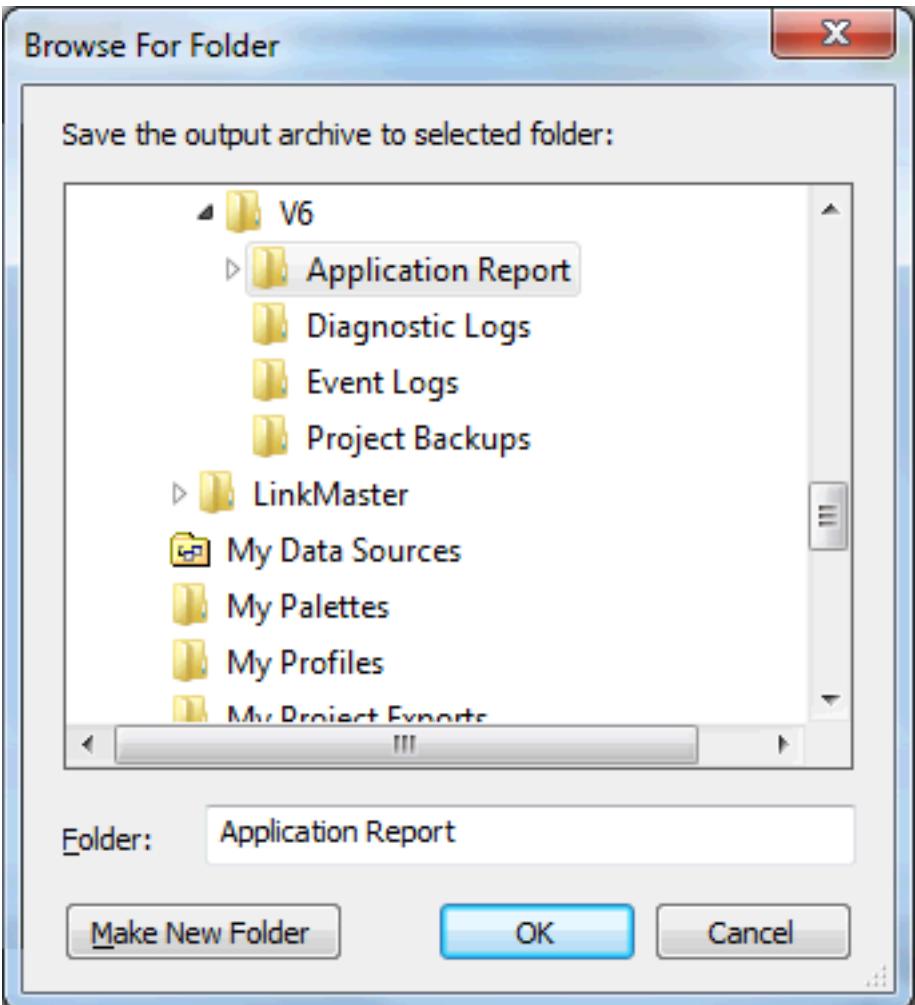

- 9. Click **OK**.
- 10. The Application Reporting Tool collects the files, generates the archive, and displays a notification message on completion.

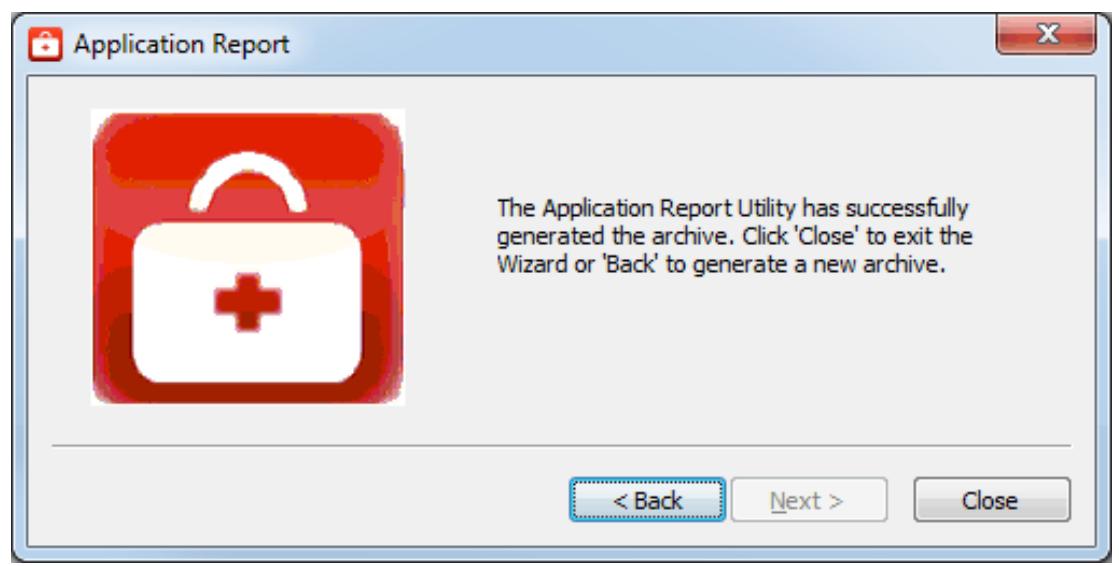

- <span id="page-10-2"></span>11. Click **Close**.
- 12. Browse to the archive in the output folder. Output archives are compressed using the ZIP format and follow the naming convention (UTC Time):

ARU\_YEAR-MONTH-DAY\_HOUR-MIN-SEC.zip

13. Send the file to Technical Support or extract the archive and browse the directory for the files of interest.

### <span id="page-10-0"></span>**Collecting Event Logs**

An application-specific, user-configurable event logging service is included in most products. The technical support team may request the logs generated by the service to better understand the error and any relevant diagnostic information provided by the product.

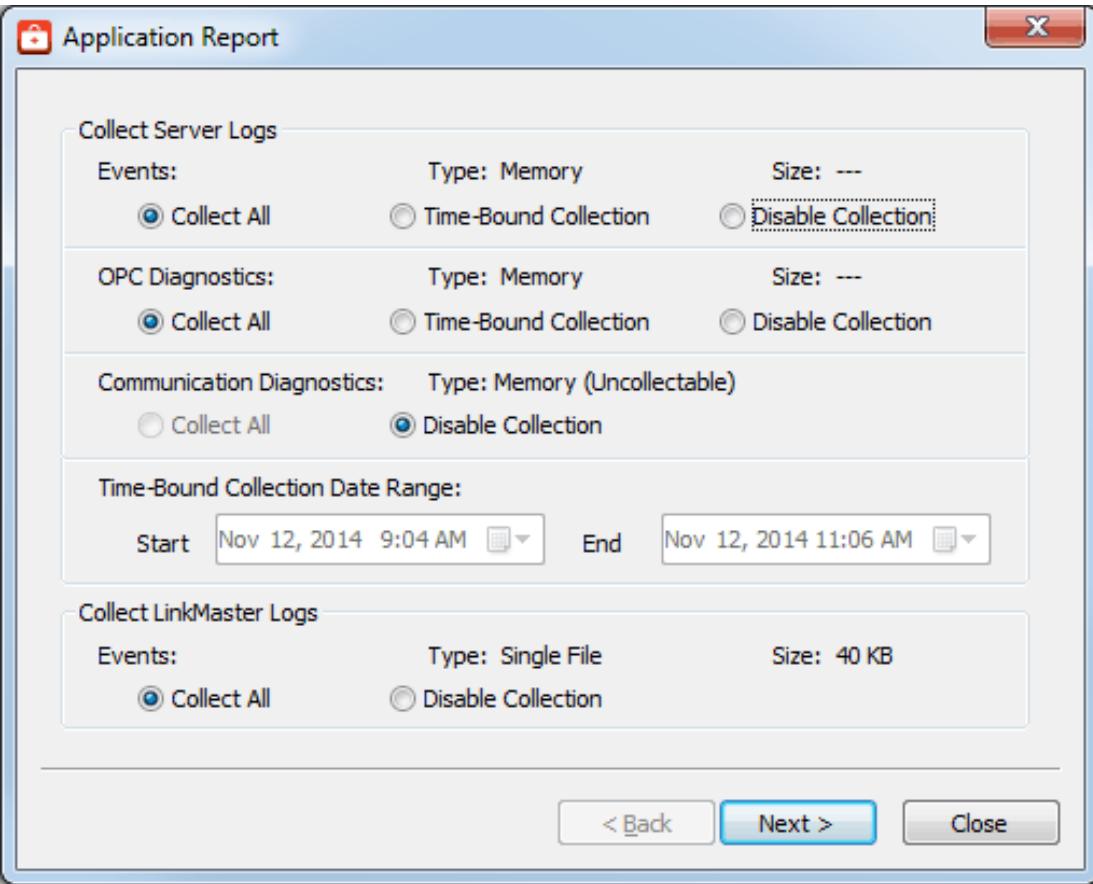

<span id="page-10-1"></span>The Event Log collection interface is divided into two sections, allowing collection of server logs and LinkMaster logs. If either product is not installed, the section is disabled.

#### <span id="page-10-3"></span>**Server Logs**

Three types of server logs are collectable:

- <span id="page-11-5"></span>**Event Logs** record noteworthy occurrences at the server level.
- <span id="page-11-2"></span><sup>l</sup> **OPC Diagnostic Logs** record OPC events occurring between an OPC client and the server.
- <sup>l</sup> **Communication Diagnostic Logs** record messages and events occurring between a driver and a device.

As part of each log, the following details are provided:

- **· Type**: One of three values (file, directory, memory) represents the server's configured Persistence Mode for each of the available log types.
- **Size:** The estimated size of the logs being saved.

Each log may be collected using one of the following methods:

- Collect All: Collects every log record for the selected log type. If the log is configured as a File or Directory, this information is copied directly to the output archive. If the log is configured as Memory, a file is generated based on the stored records.
	- **Note**: The Collect All option does not copy communication diagnostic logs from memory.
- <span id="page-11-6"></span><sup>l</sup> **Time-Bound Collection:** Using the provided Start and End date pickers, a subset of records may be specified for collection to the archive. This feature is available for all log Types and updates the Size field based on the number of records selected.

**Notes**:

- The Time-Bound function is only available for Event and OPC Diagnostic logs.
- The available dates in the Start and End date pickers are determined by the range of dates in the event log, related to the first log type radio button selected. For example, if the server event log has events dating for November 11th, 2018 to February 27th, 2019; that is the range of dates available in the date picker. Manually entering a date outside that range does not add data.
- <span id="page-11-4"></span>**Disable Collection:** Log records of this type will not be collected as part of the archive.

#### <span id="page-11-3"></span>**LinkMaster Logs**

**Event Logs** record noteworthy occurrences at the server level.

As part of each log, the following details are provided:

- **· Type**: One of three values (file, directory, memory) represents the server's configured Persistence Mode for each of the available log types.
- **Size:** The estimated size of the logs being saved.

Each log may be collected using one of the following methods:

- <sup>l</sup> **Collect All**: Collects every log record for the LinkMaster log. If the log is configured as a File or Directory, this information is copied directly to the output archive. If the log is configured as Memory, this option is disabled.
- <span id="page-11-1"></span>**Disable Collection**: Log records of this type will not be collected as part of the archive.

### <span id="page-11-0"></span>**Creating On-Demand Process Memory Dumps**

A process memory dump creates a virtual snapshot of any running processes. These snapshots allow technical support to examine the state of a running process and identify the cause of issues. To generate a process dump for a running processes, check the corresponding box.

In general, process memory dumps are most useful when specific programs are entering an unresponsive or excessively slow state. In this situation, a process memory dump provides the support team with a "snapshot" representing the current state of the process.

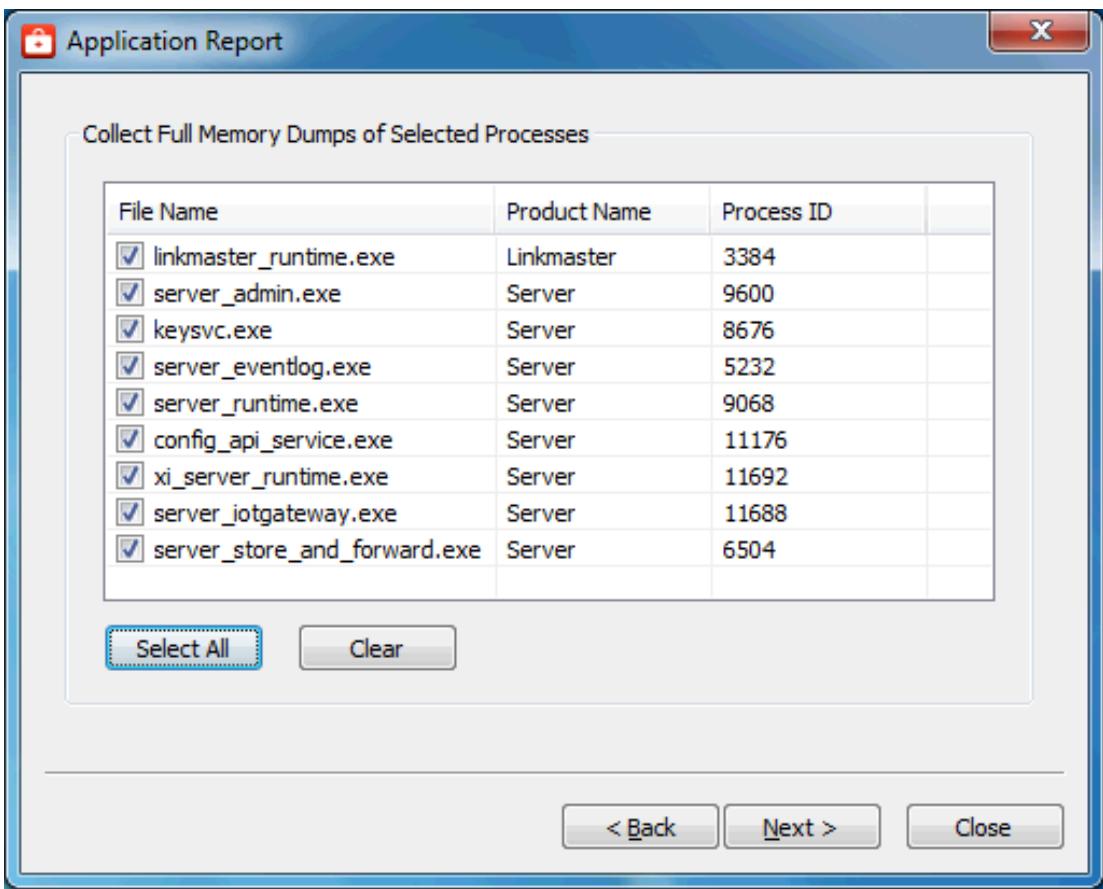

The process list contains the following fields for every detected process currently running:

- <sup>l</sup> **File Name**: This refers to the executable name of a process. Although a single product, many applications are actually comprised of multiple executables, each of which is individually selectable.
- <span id="page-12-3"></span><sup>l</sup> **Product Name**: The product name allows a user to distinguish between two identically named executables. For example, several products may include a program named "runtime.exe", but a dump may only be required for single product's "runtime.exe".
- <span id="page-12-1"></span>**Process ID:** A unique identifier used by the operating system to identify a process.

**Warning**: Process memory dumps should only be generated if necessary for technical support. Each process memory dump increases the size of the final Application Report archive and lengthens the output generation time.

#### <span id="page-12-2"></span>**Note**:

Process memory dumps require administrative privileges. If the system or authorized user does not have adequate privileges, the utility requests temporary elevation of rights to administrator level.

### <span id="page-12-0"></span>**Enabling Process Memory Dumps on Crash**

Windows Vista SP1/Server 2008 releases and higher provide the ability to generate process memory dumps automatically when a process crashes, providing valuable insight into the conditions leading to the crash. The Application Reporting Tool configures the system to collect ONLY those dumps related to this particular vendor software.

<span id="page-13-4"></span>In general, process memory dumps are most useful when specific programs are entering an unresponsive or excessively slow state. In this situation, a process memory dump provides the support team with a "snapshot" representing the current state of the process.

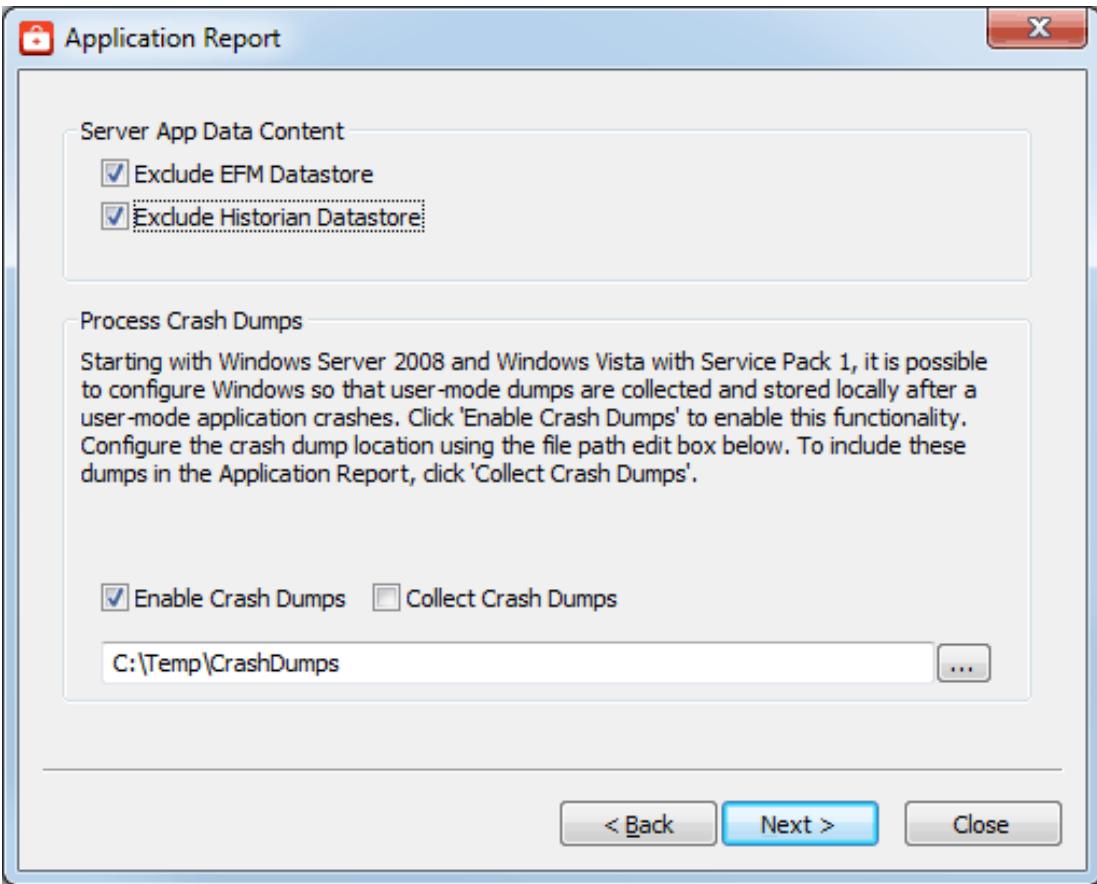

Within the Crash Dump Collection section, the following options are provided:

- <span id="page-13-3"></span><sup>l</sup> **Enable Crash Dumps**: Sets / disables a system-wide registry key, notifying Windows to generate a process memory dump any time a process crashes. Within the text field, a default path of C:\Temp\CrashDumps is provided and may be changed to any location at any time.
- <span id="page-13-2"></span><sup>l</sup> **Collect Crash Dumps**: Process memory dumps related to vendor products that are stored in the selected path are collected as part of the Application Report archive. Within the archive, process memory dumps appear in the /CrashDumps folder of related products.

**Note**: Collecting process memory dumps require administrative privileges and Windows Vista SP1/Server 2008 or newer operating system. If the system or authorized user does not have adequate privileges, the utility requests temporary elevation of rights to administrator level.

### <span id="page-13-1"></span><span id="page-13-0"></span>**Excluding Server Application Data Content**

Many Windows applications leverage the Application Data directory as an area for storage of temporary or long-term files that do not require direct user interaction. The Application Reporting Tool collects this directory to provide technical support staff with a better understanding of the state of applications on the system. Plug-ins installed as part of the server product also use this space for storage. This information is not always needed by technical support and can be excluded to reduce size and time when unnecessary.

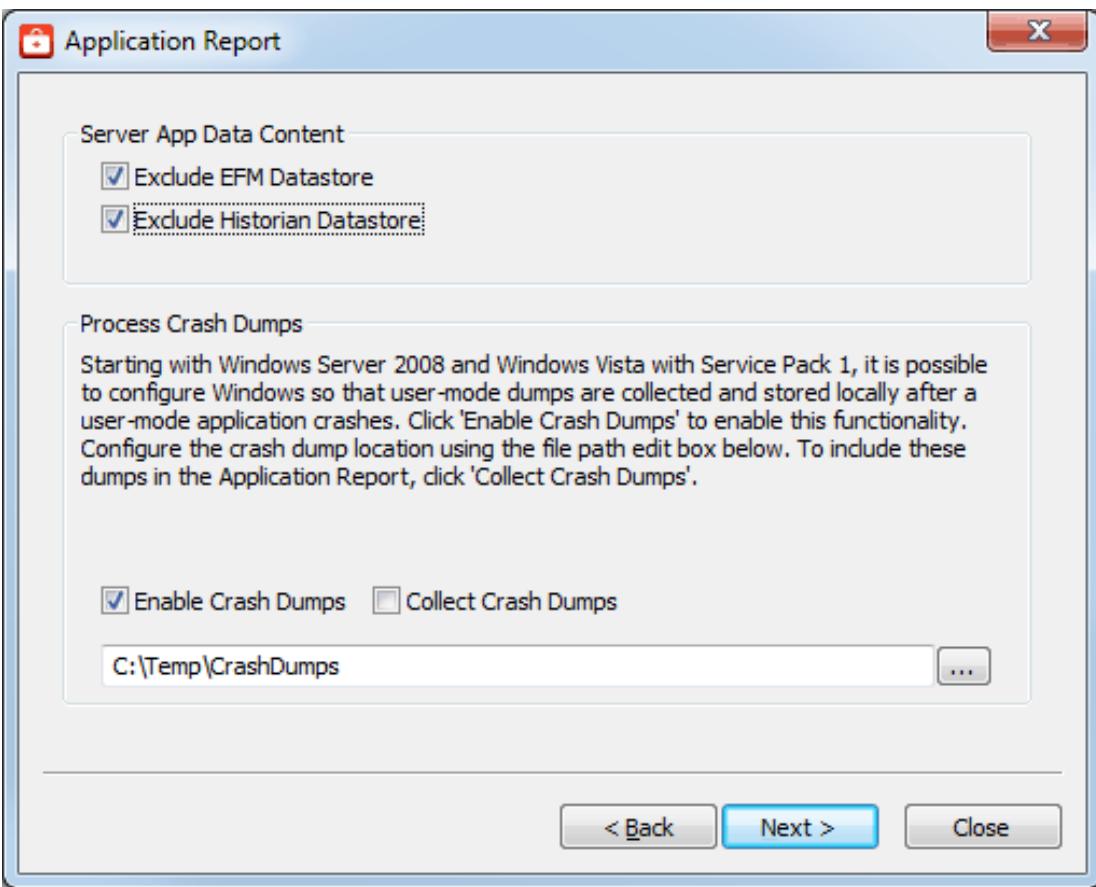

Within the Exclude Server App Data Content section, the following options are provided:

- <span id="page-14-2"></span><sup>l</sup> **EFM Datastore**: Server's EFM Suite stores its historical EFM (Electronic Flow Measurement) data within the Application Data directory. Selecting this option prevents collection of EFM content when collecting the Application Data directory. If no EFM content exists within Application Data, this selection has no effect.
- <span id="page-14-3"></span>**Historian Datastore**: The server's local "historian" plug-in may store its database in any location, including the Application Data directory. Selecting this option prevents collection of historian datastore files when collecting the Application Data directory. If no historian datastore exists within Application Data, this selection has no effect.

#### <span id="page-14-0"></span>**Information in an Application Report**

As part of the Application Reporting Tool, many different pieces of information are included. Below is a comprehensive list of information and files collected as part of archive generation.

#### **System**

- <span id="page-14-4"></span><span id="page-14-1"></span>• Information Compiled:
	- Hardware Details
	- Operating System Details
	- Active and Disconnected Network Interfaces
	- Installed .NET Frameworks
	- DCOM State and Permissions
- <span id="page-15-2"></span>• OPC Enum Service Details
- <span id="page-15-0"></span>• Registered OPC Servers (as seen by OPC Enum)
- Files Copied:
	- bootstrap.log
		- Error log generated during the failure of any Windows installer application
	- <AppData>\Vendor\Common
		- Vendor Hardware Keys
	- <AppData>\FLEXnet
		- Vendor Licensing
	- Windows System Event Log File
	- Windows Application Event Log File

#### **General Product**

- Information Compiled:
	- Installed Components
		- A list of .exe and .dll files stored in the install directory of each product
	- Xi Wrapper (Server Only)
	- Product Registry Entries
		- <sup>l</sup> HKEY\_CURRENT\_USER\SOFTWARE\<Vendor>\<Product>\V5
		- . HKEY\_LOCAL\_MACHINE\SOFTWARE\<Vendor>\<Product>\V5
		- <sup>l</sup> HKEY\_CLASSES\_ROOT\AppID\<Product\_CLSID>
		- HKEY CLASSES ROOT\CLSID\<Product CLSID>
	- Product DCOM Configuration and Permissions
- <span id="page-15-1"></span>• Files Copied:
	- Trusted Storage Diagnostics
		- License details file generated by a product's "activation client.exe"
	- Install Log
		- The log file generated by each product during installation and modification
	- (Optional) Event Log Files
		- Includes Event, OPC Diagnostics, and Communication Diagnostics logs. See ["Col](#page-10-0)*lecting Event Logs" on [page 11](#page-10-0)*
	- Application Data
		- Temporary and long-term storage for application specific files
		- Log files from the Program Files directory (RedundancyMaster Only)
	- Xi Wrapper (Server Only)
		- Install information and executable configuration files (only if .NET framework version 3.5 is installed)

#### <span id="page-15-3"></span>**Other**

- (Optional) On-Demand Process Memory Dumps
	- <sup>l</sup> *See Creating [On-Demand](#page-11-0) Process Memory Dumps*
- (Optional) Process Memory Crash Dumps
	- <sup>l</sup> *See [Enabling](#page-12-0) Process Memory Dumps on Crash*

# Index

# **A**

Accessing the Application Report [4](#page-3-0) Application Data [14](#page-13-1)

# **B**

bootstrap.log [16](#page-15-0)

# **C**

Collect Crash Dumps [14](#page-13-2) Collecting Event Logs [11](#page-10-0) Collection [12](#page-11-1) Communication Diagnostic Log [12](#page-11-2) Creating On-Demand Process Memory Dumps [12](#page-11-0)

## **D**

DCOM State [15](#page-14-1) Diagnostics [16](#page-15-1)

# **E**

EFM Datastore [15](#page-14-2) Electronic Flow Measurement [15](#page-14-2) Enable Crash Dumps [14](#page-13-3) Enabling Process Memory Dumps on Crash [13](#page-12-0) Event Log [11](#page-10-1) Excluding Server Application Data Content [14](#page-13-0)

## **G**

Generating an Application Report [4](#page-3-1)

<span id="page-16-0"></span>**17**

### **H**

Help Contents [3](#page-2-0) Historian Datastore [15](#page-14-3)

# **I**

Information in an Application Report [15](#page-14-0)

### **L**

LinkMaster [12](#page-11-3) Log records [12](#page-11-4)

### **N**

Network Interfaces [15](#page-14-4)

# **O**

OPC Diagnostic Logs [12](#page-11-5) OPC Enum [16](#page-15-2) Output archives [5](#page-4-1), [11](#page-10-2) Overview [3](#page-2-1)

### **P**

Process ID [13](#page-12-1) Process memory dump [13](#page-12-2) Product Name [13](#page-12-3)

# **S**

Server Log [11](#page-10-3) Snapshot [14](#page-13-4)

# **T**

Time-Bound Collection [12](#page-11-6)

# **X**

Xi Wrapper [16](#page-15-3)

# **Z**

ZIP format [5](#page-4-1), [11](#page-10-2)